## *<https://www.youtube.com/watch?v=6XrOh1ob2Cs> Make Winter Snow*

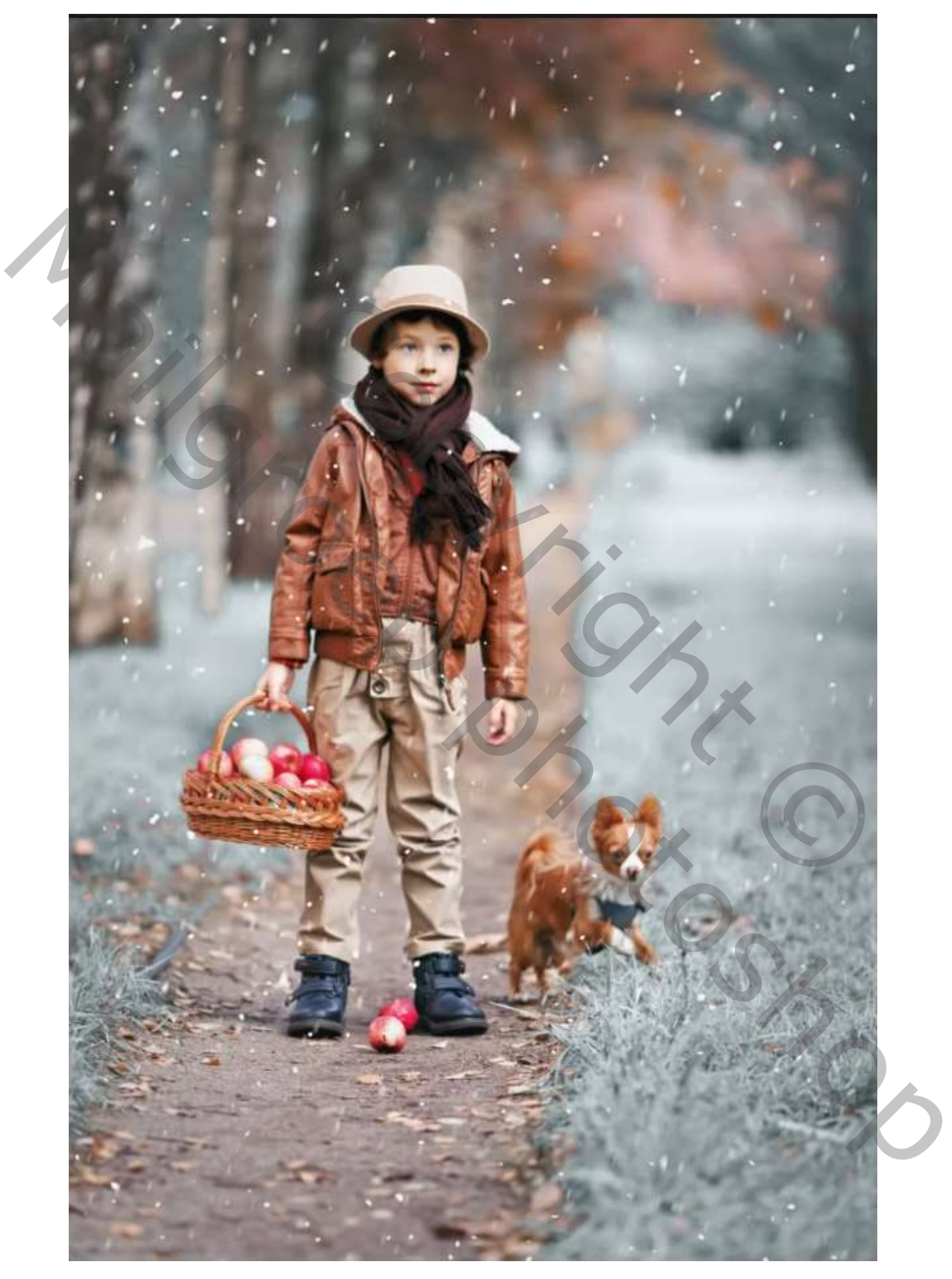

*1*

*Open de foto naar keus ; ga naar aanpassingslaag kanaalmixer En zet de instelling op zwart-wit infrarood(RGB), zet de overvloeimodus op lichter*

Voorinstelling: Zwart-wit infrarood (RGB)  $\overline{\hspace{1cm}}$ 

*Aanpassinslaag curven, in de kleur blauw, groen, rood, RGB*

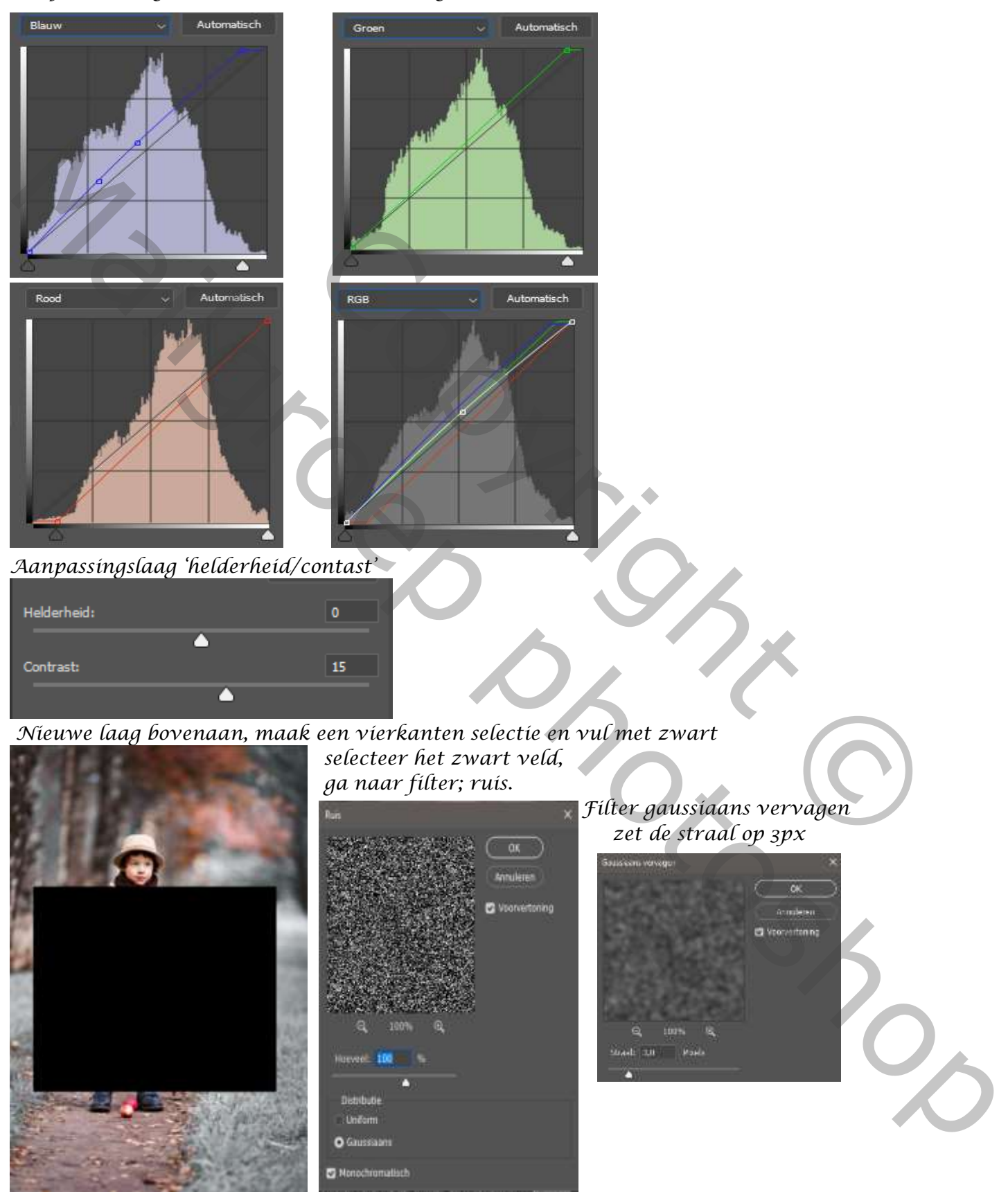

*2*

*afbeelding,aanpassingen,drempel zet de waarden op 106, klik op ctrl+d*

![](_page_2_Picture_1.jpeg)

*zet de overvloeimodus op bleken met transformatie het veld passend maken. Maak kopie van de laag*

*De originele laag is actief , ga naar vervagen, bewegingsonscherpte, zet de hoek 74 en de afstand op 35px bovenste laag is actief, met gummetje weg werken wat teveel is; aanpasingslaag,verloop* 

![](_page_2_Picture_4.jpeg)

*3*

 *Winter Snow Effect Ireene*